Instant Broadband<sup>™</sup> Series

## EtherFast<sup>®</sup> Cable Modem

with USB and Ethernet Connection

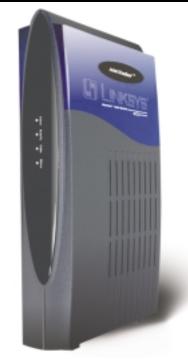

Use this guide to install the following:

Model No.: BEFCMU10

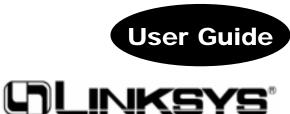

#### **COPYRIGHT & TRADEMARKS**

Copyright© 2001 Linksys, All Rights Reserved. Instant Broadband is a registered trademark of Linksys. Microsoft, Windows, and the Windows logo are registered trademarks of Microsoft Corporation. All other trademarks and brand names are the property of their respective proprietors.

#### LIMITED WARRANTY

Linksys guarantees that every Instant Broadband EtherFast<sup>®</sup> Cable Modem with USB is free from physical defects in material and workmanship under normal use for one year from the date of purchase. If the product proves defective during this warranty period, call Linksys Customer Support in order to obtain a Return Authorization Number. BE SURE TO HAVE YOUR PROOF OF PURCHASE AND A BARCODE FROM THE PROD-UCT'S PACKAGING ON HAND WHEN CALLING. RETURN REQUESTS CANNOT BE PROCESSED WITHOUT PROOF OF PURCHASE. When returning a product, mark the Return Authorization Number clearly on the outside of the package and include your original proof of purchase. All customers located outside of the United States of America and Canada shall be held responsible for shipping and handling charges.

IN NO EVENT SHALL LINKSYS' LIABILITY EXCEED THE PRICE PAID FOR THE PROD-UCT FROM DIRECT, INDIRECT, SPECIAL, INCIDENTAL, OR CONSEQUENTIAL DAM-AGES RESULTING FROM THE USE OF THE PRODUCT, ITS ACCOMPANYING SOFT-WARE, OR ITS DOCUMENTATION. LINKSYS DOES NOT OFFER REFUNDS FOR ANY PRODUCT. Linksys makes no warranty or representation, expressed, implied, or statutory, with respect to its products or the contents or use of this documentation and all accompanying software, and specifically disclaims its quality, performance, merchantability, or fitness for any particular purpose. Linksys reserves the right to revise or update its products, software, or documentation without obligation to notify any individual or entity. Please direct all inquiries to:

Linksys P.O. Box 18558, Irvine, CA 92623.

#### FCC STATEMENT

This product has been tested and complies with the specifications for a Class B digital device, pursuant to Part 15 of the FCC Rules. These rules are designed to provide reasonable protection against harmful interference in a residential installation. This equipment generates, uses, and can radiate radio frequency energy and, if not installed and used according to the instructions, may cause harmful interference to radio communications. However, there is no guarantee that interference will not occur in a particular installation. If this equipment does cause harmful interference to radio or television reception, which is found by turning the equipment off and on, the user is encouraged to try to correct the interference by one or more of the following measures:

- Reorient or relocate the receiving antenna
- Increase the separation between the equipment or device
- · Connect the equipment to an outlet other than the receiver's
- Consult a dealer or an experienced radio/TV technician for assistance

1

### Table of Contents

#### Introduction

| The Instant Broadband <sup>™</sup> Cable Modem with USB and Et | hernet Connection |
|----------------------------------------------------------------|-------------------|
| Features                                                       | 1                 |
| Package Contents                                               | 2                 |
| System Requirements                                            | 2                 |
| Getting to Know the USB Cable Modem                            | 3                 |
| Overview                                                       | 3                 |
| The Rear Panel                                                 | 4                 |
| The USB Icon                                                   | 5                 |
| The Front Panel                                                | 6                 |
| Connecting the Cable Modem with USB to Y                       | our PC 7          |
| Connecting Using the Ethernet Port                             | 7                 |
| Connecting Using the USB Port                                  | 8                 |
| Installing the USB Driver for Windows 98                       | 9                 |
| Installing the USB Driver for Windows Millennium               | 12                |
| Installing the USB Driver for Windows 2000                     | 14                |
| Troubleshooting                                                | 18                |
| Common Problems and Solutions                                  | 18                |
| Appendix                                                       | 20                |
| Installing the TCP/IP Protocol                                 | 20                |
| Renewing Your PC's IP Address                                  | 22                |
| Specifications                                                 | 25                |
| Environmental                                                  | 25                |
| Warranty Information                                           | 26                |
| Contact Information                                            | 27                |

### Introduction

### The Instant Broadband<sup>™</sup> Cable Modem with USB and Ethernet Connection

Congratulations on the purchase of your new Instant Broadband<sup>™</sup> Cable Modem with USB and Ethernet Connection. With cable's high-speed Internet access, now you can enjoy the full potential of Internet applications.

Now you can make the most of the Internet and cruise the Web at speeds you never imagined possible. Cable Modem Internet service means no more waiting for lagging downloads—even the most graphic-intensive Web pages load in seconds.

And if you're looking for convenience and affordability, the EtherFast<sup>®</sup> Cable Modem with USB and Ethernet Connection really delivers! Installation is quick and easy. The Plug-and-Play EtherFast<sup>®</sup> Cable Modem with USB and Ethernet Connection connects directly to any USB-ready PC—just plug it in and you're ready to surf the Internet. Or connect it to your LAN using a Linksys router and share that speed with everyone on your network.

So if you're ready to enjoy broadband Internet speed, then you're ready for the EtherFast<sup>®</sup> Cable Modem with USB and Ethernet Connection from Linksys. It's the easiest and most affordable way to harness the full potential of the Internet.

#### Features

- Ethernet or USB Interface for Easy Installation
- Up to 42.88 Mbps Downstream and Up to 10.24 Mbps Upstream, Two-way Cable Modem
- Remote Monitoring (using SNMP) Allows Your MSO/Cable Internet Service Provider Access to Your Cable Modem Across the Internet
- Vertical Footprint Makes Positioning an Ease
- Clear LED Display
- Free Technical Support—24 Hours a Day, 7 Days a Week for North America Only
- 1-Year Limited Warranty

Package Contents

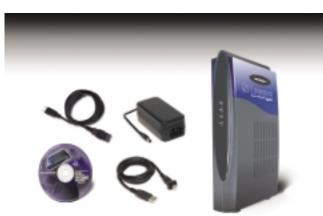

- One EtherFast® Cable Modem with USB and Ethernet Connection
- One AC Adapter
- One Power Cord
- One USB Cable
- One Setup Utility CD
- Electronic User Guide (on Setup Utility CD)
- One Registration Card

#### System Requirements

- CD-ROM drive
- PC running Windows 98, Millennium or 2000 equipped with USB port (to use the USB connection)
- 10/100Mbps RJ-45 Ethernet Network Interface Card
- DOCSIS 1.0 compliant headend or DOCSIS 1.0 compliant MSO network (Cable Internet Service Provider)

EtherFast<sup>®</sup> Cable Modem with USB and Ethernet Connection

### Getting to Know the Cable Modem with USB and Ethernet Connection

#### Overview

A "Cable Modem" is a device that allows high-speed data access (such as to the Internet) via a cable TV network. A cable modem will typically have two connections, one to the cable wall outlet and the other to a computer (PC). The fact that the word "modem" is used to describe this device can be a little misleading only in that it conjures up images of a typical telephone dial-up modem. Yes, it is a modem in the true sense of the word since it MOdulates and DEModulates signals. However, the similarity ends there, as these devices are much more complicated than telephone modems. Cable modems can be part modem, part tuner, part encryption/decryption device, part bridge, part router, part network interface card, part SNMP agent, and part Ethernet hub.

Cable modem speeds vary, depending on the cable modem system, cable network architecture, and traffic load. In the downstream direction (from the network to the computer), network speeds can reach 27 Mbps, an aggregate amount of bandwidth that is shared by users. Few computers will be capable of connecting at such high speeds, so a more realistic number is 1 to 3 Mbps. In the upstream direction (from computer to network), speeds can be up to 10 Mbps. However, most modem producers have selected a more optimum speed between 500 Kbps and 2.5 Mbps. Some service providers limit upstream access speeds to 256 Kbps or less. Check with your Cable Internet Service Provider for more information about upload (upstream) and download (downstream) access speeds for more specific information.

In addition to speed, there's no need to dial in to an Internet service provider (ISP) when you are using your Cable Modem. Simply click on your browser and you're on the Internet. No more waiting, no more busy signals.

#### The Rear Panel

- Cable Port The cable from your Internet Service Provider connects here. It is a round coaxial cable, exactly like the one that connects to the back of your cable box (if you have one), or like the one that probably connects your VCR to your television.
- USB Port This port allows you to connect your Cable Modem to your PC using the included USB cable. Not all computers are able to use USB connections. For more information concerning USB and compatibility with your computer, see the next section.

#### Ethernet

Port

This port allows you to connect your Cable Modem to your PC or other Ethernet network device using a UTP Category 5 (or better) network cable.

Reset

- Button Briefly pressing and holding in the Reset button allows you to clear the Cable Modem's connections if there are any data "jams" and resets the Modem to the factory defaults. Continued or repeated pressing of this button is not recommended.
- **Power Port** The Power port is where the included power adapter is connected to the Cable Modem.

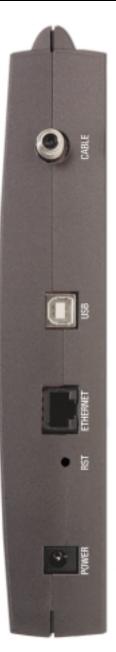

EtherFast® Cable Modem with USB and Ethernet Connection

#### The USB CABLE Icon

The USB icon shown below marks a USB port on a PC or device.

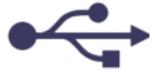

To use this USB device, you must have Windows 98, 2000, or Millennium installed on your PC. If you do not have Windows 98, 2000, or Millennium, this device will not work.

Also, this device requires that a USB port is installed and enabled on your PC. Some PCs have a disabled USB port. If your port doesn't seem to be working, there may be motherboard jumpers or a BIOS menu option that will enable the USB port. See your PC's user guide for details.

Some motherboards have **USB interfaces**, but no ports. You should be able to install your own USB port and attach it to your PC's motherboard using hardware purchased at most computer stores.

Your Cable Modem with USB and Ethernet Connection comes with a USB cable that has two different types of connectors. Type A, the master connector, is shaped like a rectangle and plugs into your PC's USB port. Type B, the slave connector, resembles a square and connects to the USB port on the rear panel of your Cable Modem.

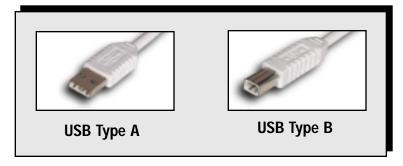

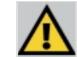

There is no USB Support on PCs running Windows 95 or Windows NT.

#### Instant Broadband<sup>™</sup> Series

#### The Front Panel

- **Power** (*Green*) When this LED is on, it indicates that the Cable Modem is correctly supplied with power. The LED should remain lighted constantly.
- Activity (*Green*) When this LED is on, it indicates that the Cable Modem is properly connected to your PC or other Ethernet device, either through the USB or Ethernet Port on the back of the Cable Modem. The LED flashes when data is being transmitted to or from your PC (or other Ethernet device) through the Cable Modem.
- Cable (*Green*) This LED will blink to indicate that data is being transmitted to or from your Cable Modem to the Internet connection.
- Status (Green) This LED will go through a series of flashes as the Cable Modem goes through its start up process. Once the process is complete, the LED will remain lighted to show a successful connection to your Internet Service Provider. The Cable Modem will go through this process every time power is taken away from and restored to the it, or when the Reset button is pressed. This process can be fairly quick or prolonged, depending on your Provider, Internet traffic in your area, etc. If this LED is still blinking 10 minutes after the Cable Modem has been powered up or reset, it is an indication of a connection problem. Recheck your physical connections and call your ISP for more information.

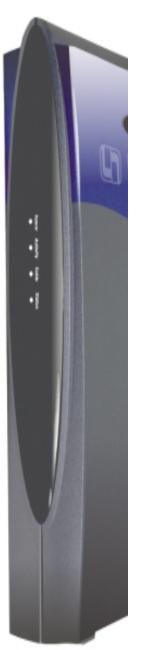

# Connecting the Cable Modem with USB to Your PC

#### **Connecting Using the Ethernet Port**

- 1. Make sure that you have TCP/IP installed on your computer. If you don't know what TCP/IP is or you don't have it installed, refer to the section in the Appendix called Installing the TCP/IP Protocol.
- 2. Connect the coaxial cable from your Internet Service Provider/Cable Company to the Cable Port on the back of the Cable Modem. The other end of the coaxial cable should be connected in the manner proscribed by your Internet Service Provider/Cable Company.
- 3. Connect a UTP Category 5 (or better) Ethernet cable to the Ethernet Port on the back of the Cable Modem. Connect the other end of the cable to the RJ-45 port on your computer's Ethernet adapter or your hub/switch/router.
- 4. With your PC turned off, connect the power adapter included in your package to the Power Port on the back of the Cable Modem. Plug the power cord into the power adapter. Plug the other end of the power cord into a standard electrical wall socket. The Power LED on the front of the Cable Modem should light up and remain on.
- 5. **Contact your Cable Internet Service Provider** to activate your account. Usually, your Cable Internet Service Provider will need what is called a MAC Address for your Cable Modem in order to set up your account. The MAC address is printed on a bar code label on the bottom of the Cable Modem. Once you have given them this number, your Cable Internet Service Provider should be able to activate your account.

The Hardware Installation is now complete. Your Cable Modem is ready to use.

#### **Connecting Using the USB Port**

- 1. **Make sure that you have TCP/IP installed** on your computer. If you don't know what TCP/IP is or you don't have it installed, refer to the section in the Appendix called **Installing the TCP/IP Protocol**.
- 2. Connect the coaxial cable from your Internet Service Provider/Cable Company to the Cable Port on the back of the Cable Modem. The other end of the coaxial cable should be connected in the manner proscribed by your Internet Service Provider/Cable Company.
- 3. With your PC turned off, connect the power adapter included in your package to the Power Port on the back of the Cable Modem. Plug the other end of the adapter into a standard electrical wall socket. The Power LED on the front of the Cable Modem should light up and remain on.
- 4. Plug the rectangular end of the USB cable into your PC's USB port. Connect the square end of the USB cable into the Cable Modem's USB port.
- 5. **Turn on your PC.** During the boot up process, your computer should recognize the device and ask for driver installation. Refer to the chart below to locate the driver installation for your operating system. Once the driver installation is completed, return here for instructions on setting up your account.

| If you are installing drivers for | then turn to page |
|-----------------------------------|-------------------|
| Windows 98                        | 9                 |
| Windows Millennium                | 12                |
| Windows 2000                      | 14                |

6. **Contact your Cable Internet Service Provider** to activate your account. Usually, your Cable Internet Service Provider will need what is called a MAC Address for your Cable Modem in order to set up your account. The MAC address is printed on a bar code label on the bottom of the Cable Modem. Once you have given them this number, your Cable Internet Service Provider should be able to activate your account.

#### Installing the USB Driver for Windows 98

1. When the *Add New Hardware Wizard* window appears, insert the Setup Utility CD into your CD-ROM drive and click **Next**.

| Add New Hardware Wit | Zard<br>This wizard searches for new drivers for:<br>USB Composite Device<br>A device driver is a software program that makes a<br>hardware device work. |
|----------------------|----------------------------------------------------------------------------------------------------|
| *                    | <back next=""> Cancel</back>                                                                                                    |

2. Select **Search for the best driver for your device** and click the **Next** button.

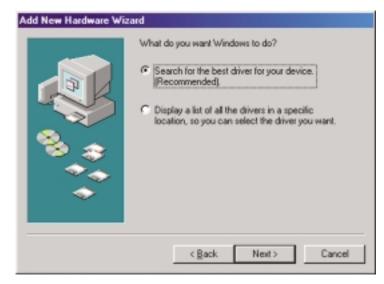

3. Select **CD-ROM drive** as the location where Windows will search for the driver software and click the **Next** button.

| Add New Hardware Wi | zard                                                                                                    |
|---------------------|----------------------------------------------------------------------------------------------------|
|                     | Windows will search for new drivers in its driver database<br>on your hard drive, and in any of the following selected<br>locations. Click Next to start the search.<br>Eloppy disk drives<br>CDROM drive<br>Microsoft Windows Update<br>Specify a jacation |
|                     | < <u>B</u> ack Next> Cancel                                                                                                    |

4. Windows will notify you that it has identified the appropriate driver and is ready to install it. Click the **Next** button.

| Add New Hardware Wiz | ard                                                                                                    |
|----------------------|----------------------------------------------------------------------------------------------------|
|                      | Windows has lound an updated driver for this device, and<br>also some other drivers that should work with this device.<br>What do you want to install? |
|                      | C [he updated driver [Recommended]                                                                                                    |
|                      | C One of the other drivers. View List.                                                                                                    |
| <b>~</b>             |                                                                                                    |
|                      |                                                                                                    |
|                      | <back next=""> Cancel</back>                                                                                                    |
|                      | Cancel                                                                                                    |

#### EtherFast® Cable Modem with USB and Ethernet Connection

- 5. Windows will begin installing the driver for the modem. At this point, the installation may require files from your Windows 98 CD-ROM. If prompted, insert your Windows 98 CD-ROM into your CD-ROM drive and enter d:\win98 in the box that appears (where "d" is the letter of your CD-ROM drive). If you were not supplied with a Windows 98 CD-ROM, your Windows files may have been placed on your hard drive by your computer manufacturer. While the location of these files may vary, many manufacturers use c:\windows\options\cabs as the path. Try entering this path into the box. If no files are found, check your computer's documentation or contact your computer manufacturer for more information.
- 6. After Windows has completed installing this driver, click Finish.

| Add New Hardware Wiz | zard                                                                                    |
|----------------------|-----------------------------------------------------------------------------------------|
|                      | EtherFast Cable Modern with USB                                                         |
|                      | Windows has linished installing the software that your new<br>hardware device requires. |
|                      |                                                                                         |
| *                    |                                                                                         |
|                      | <back cancel<="" finish="" th=""></back>                                                |

7. When asked if you want to restart your PC, remove all disks and click **Yes**. If Windows does not ask you to restart your PC, click the **Start** button, choose **Shut Down**, choose **Restart**, then click **Yes**.

The Windows 98 driver installation is complete. Return to the section on *Connecting Using the USB Port* to finish the set up.

#### Installing the USB Driver for Windows Millennium

1. Start up your PC in Windows Millennium. Windows will detect new hardware connected to your PC.

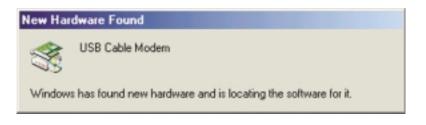

2. Insert the Setup Utility CD into your CD-ROM drive. When Windows asks you for the location of the best driver, select **Automatic search for a better driver (Recommended)** and click the **Next** button.

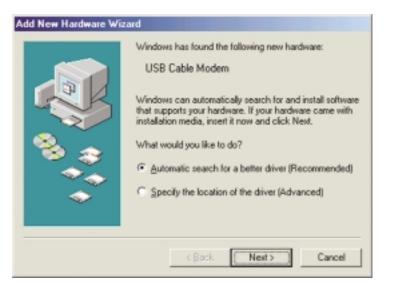

3. Windows will begin installing the driver for the modem. At this point, the installation may require files from your Windows Millennium CD-ROM. If prompted, insert your Windows Millennium CD-ROM into your CD-ROM drive and enter d:\win9x in the box that appears (where "d" is the letter of your CD-ROM drive). If you were not supplied with a Windows 98 CD-ROM, your Windows files may have been placed on your hard drive by your computer manufacturer. While the location of these files may vary,

#### EtherFast® Cable Modem with USB and Ethernet Connection

many manufacturers use **c:\windows\options\install** as the path. Try entering this path into the box. If no files are found, check your computer's documentation or contact your computer manufacturer for more information.

4. When Windows finishes installing the driver, click Finish.

| Add New Hardware Wi | zard                                                                               |
|---------------------|------------------------------------------------------------------------------------|
|                     | EtherFast USB Cable Modem Windows has finished installing the new hardware device. |
|                     | < Back Finish Cancel                                                               |

5. When asked if you want to restart your PC, remove all disks and click **Yes**. If Windows does not ask you to restart your PC, click the **Start** button, choose **Shut Down**, choose **Restart**, then click **Yes**.

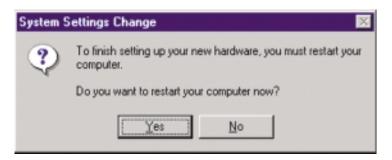

The Windows Millennium driver installation is complete. Return to the section on *Connecting Using the USB Port* to finish the set up.

#### Installing the USB Driver for Windows 2000

1. Insert the Setup Utility CD into the CD-ROM drive. Windows will notify you that it has detected new hardware.

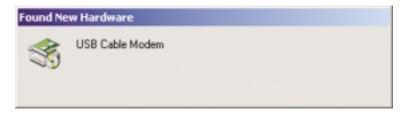

2. When the *Found New Hardware Wizard* screen appears to confirm that the USB Modem has been identified by your PC, make sure the Setup Utility CD is in the CD-ROM drive and click **Next**.

| Found New Hardware Wizard |                                                                                                    |  |
|---------------------------|----------------------------------------------------------------------------------------------------|--|
|                           | Welcome to the Found New<br>Hardware Wizard<br>This wizard helps you install a device driver for a<br>hardware device. |  |
|                           | Cancel                                                                                                    |  |

EtherFast® Cable Modem with USB and Ethernet Connection

3. Select **Search for a suitable driver for my device** and click the **Next** button.

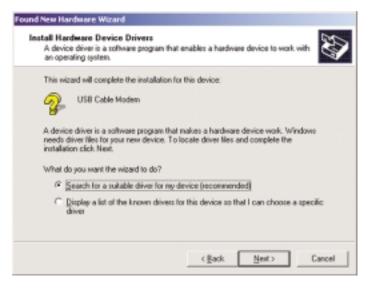

4. Windows will now search for the driver software. Select **CD-ROM drives** and click the **Next** button.

| where  | iver Files<br>do you want Windows to search for d                                  | river files? | X               |
|--------|------------------------------------------------------------------------------------|--------------|-----------------|
| Search | for driver files for the following hardwa                                          | re device:   |                 |
| 2      | USB Cable Modem                                                                    |              |                 |
|        | and searches for suitable drivers in its<br>he following optional search locations |              | computer and in |
|        | the search, click Nest. If you are sear<br>w floppy disk or CD before clicking Ne  |              | CD-ROM drive,   |
| Option | al search locations:                                                               |              |                 |
| Г      | Floppy gisk drives                                                                 |              |                 |
| ₩.     | CD-ROM drives                                                                      |              |                 |
| Г.     | Specify a location                                                                 |              |                 |
| Ε.     | Hicrosoft Windows Update                                                           |              |                 |

5. Windows will notify you that it has located the appropriate driver and is ready to install it. Click the **Next** button.

| The wiza | d found a driver for the following device:                                       |
|----------|----------------------------------------------------------------------------------|
| 2        | USB Cable Modern                                                                 |
| Windows  | found a driver for this device. To install the driver Windows lound, click Nest. |
| 3        | t/beforw10.inf                                                                   |
|          |                                                                                  |
|          |                                                                                  |

6. When Windows will ask you to search for a digital signature, click **OK** to finish your installation.

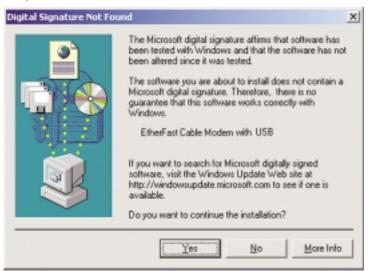

#### EtherFast® Cable Modem with USB and Ethernet Connection

7. When Windows has completed installing the driver, click Finish.

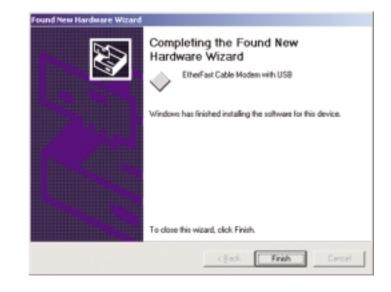

The Windows 2000 driver installation is complete. Return to the section on *Connecting Using the USB Port* to finish the set up.

### Troubleshooting

#### **Common Problems and Solutions**

This section offers solutions to common issues that may occur during the installation and operation of your Cable Modem with USB and Ethernet Connection.

#### I cannot access my e-mail or Internet service.

Make sure all of your connections are secure. Your Ethernet cable should be inserted completely into both the network card on the back of your computer and the port on the back of your Cable Modem. If you installed your Cable Modem using a USB port, check the connection of the USB cable to both devices. Check all cables between your computer and the Cable Modem for frays, breaks or exposed wiring. Make sure your power supply is properly plugged into both the modem and a wall outlet or surge protector. If your Cable Modem is properly connected, the Power LED, Cable LED, and Status LED on the front of the modem should all be a solid color.

Try pressing the Reset button on the back of your cable modem. Using an object with a small tip, push the button until you feel it click. Then try reconnecting to your Cable Internet Service Provider.

Call your Broadband Service Provider to verify that their service is twoway. This modem is designed for use with two-way cable plants.

If you installed the Cable Modem using the Ethernet port, make sure that your Ethernet adapter is operating correctly. Check the adapter in the Device Manager in Windows to make sure it is listed and has no conflicts. If you are unsure of how to do this, check your Windows documentation. Use the port to connect to a LAN (if available) to test it.

Make sure that TCP/IP is the default protocol in use by your system. See the section called **Installing the TCP/IP Protocol** for more information.

If you are using a cable line splitter so that you can connect the cable modem and a television at the same time, try removing the splitter and reconnecting your cables so that your cable modem is connected directly to your cable wall jack. Then try reconnecting to your Broadband Service Provider.

#### The Cable Status LED never stops blinking.

The signal from your cable company's equipment may be too weak or the cable line may not be properly attached to the modem. If the cable line is properly connected to the modem, call your cable company to verify whether or not a weak signal may be the problem.

### All of LEDs on the front of my modem look right, but I still can't access the Internet.

If the Power LED, Cable LED, and Status LED are on but not blinking,, your cable modem is operating properly. Try shutting down and powering off your computer and then turning it back on. This will cause your computer to re-establish communications with your Cable Internet Service Provider.

Try pressing the Reset button on the back of your cable modem. Using an object with a small tip, push the button until you feel it click. Then try reconnecting to your Cable Internet Service Provider.

Make sure that TCP/IP is the default protocol in use by your system. See the section called **Installing the TCP/IP Protocol** for more information.

If you are using a cable line splitter so that you can connect the cable modem and a television at the same time, try removing the splitter and reconnecting your cables so that your cable modem is connected directly to your cable wall jack. Then try reconnecting to your BSP.

### The power on my modem goes on and off sporadically or the Status LED never stops blinking.

You may be using the wrong power supply. Check that the power supply you are using is the one that came with your Cable Modem.

### Appendix

#### Installing the TCP/IP Protocol

Follow these instructions to install the TCP/IP Protocol on one of your PCs *only* after a network card has been successfully installed inside the PC. These instructions are for Windows 95, 98 or Milliennium. For TCP/IP setup under Microsoft Windows NT or 2000, please refer to your Microsoft Windows NT or 2000 manual.

1. Click the Start button. Choose Settings, then Control Panel.

|                                                                                                    | Network                                                                                                    |
|----------------------------------------------------------------------------------------------------|----------------------------------------------------------------------------------------------------|
|                                                                                                    | Configuration Identification Access Control                                                                                                    |
| 2. Double-click the<br>Network icon.<br>Your Network<br>window should<br>pop up. If there is<br>a line called<br>TCP/IP for your<br>Ethernet Adapter<br>already listed,<br>there is no need<br>to do anything<br>else. If there is<br>no entry for<br>TCP/IP, select the<br>Configuration<br>tab. | The following getwork components are installed.  Client for Microsoft Networks  PX/SPX-compatible Protocol  NetBEUI  Add Remove Properties  Primary Network Logan:  Client for Microsoft Networks  Elle and Print Sharing  Description |
|                                                                                                    | OK Cancel                                                                                                    |

- 3. Click the Add button.
- 4. Double-click Protocol.
- 5. Highlight Microsoft under the list of manufacturers.

#### EtherFast® Cable Modem with USB and Ethernet Connection

6. Find and double-click **TCP/IP** in the list to the right (below).

| an rotation.   | dak for this device, click Have Disk. |
|----------------|---------------------------------------|
| Manufacturers: | Network Protocols:                    |
| 3 Banyan       | 3 Fast Infrared Protocol              |
| 3 BM           | 3 PK/SPX-competible Photocol          |
| Victoral:      | Microsoft 32-bit DLC                  |
| Novel          | 3" Microsoft DLC                      |
|                | 3 <sup>m</sup> NetBEUI                |
|                | (T T CP//P                            |
|                | Have Disk                             |
|                |                                       |

7. After a few seconds you will be brought back to the main Network window. The TCP/IP Protocol should now be listed.

| Network                                                                                             |
|----------------------------------------------------------------------------------------------------|
| Configuration Identification Access Control                                                         |
|                                                                                                    |
| The following getwork components are installed:                                                     |
| 思 Client for Microsoft Networks                                                                     |
| Unkzys LNE100TX Fast Ethernet Adapter                                                               |
| 3 NedEUI                                                                                            |
| Y TCP/P                                                                                             |
|                                                                                                    |
|                                                                                                    |
| Add. Remove Properties                                                                              |
|                                                                                                    |
| Primary Network Logon:                                                                              |
| Client for Microsoft Networks                                                                       |
| Elle and Print Shaiing                                                                              |
| Description<br>TCP/IP is the protocol you use to connect to the Internet and<br>wide-area networks. |
| DK Cancel                                                                                           |

- 8. Click **OK**. Windows may ask for original Windows installation files. Supply them as needed (i.e.: D:\win98, D:\win95, c:\windows\options\cabs.)
- 9. Windows will ask you to restart the PC. Click Yes.

The TCP/IP Installation is complete.

#### Instant Broadband<sup>™</sup> Series

#### **Renewing Your PC's IP Address**

Occsionally, your PC may fail to renew its IP address, which will keep it from connecting to your Cable Internet Service Provider. When this happens, you will not be able to access the Internet through your Cable Modem. This is fairly normal, and does not indicate a problem with your hardware. The procedure to correct this situation is simple. Follow these steps to renew your PC's IP address:

#### For Windows 95, 98, or Millennium users:

1.From your Windows 95, 98, or Millennium desktop, click the **Start** button, point to **Run**, and click to open the Run window.

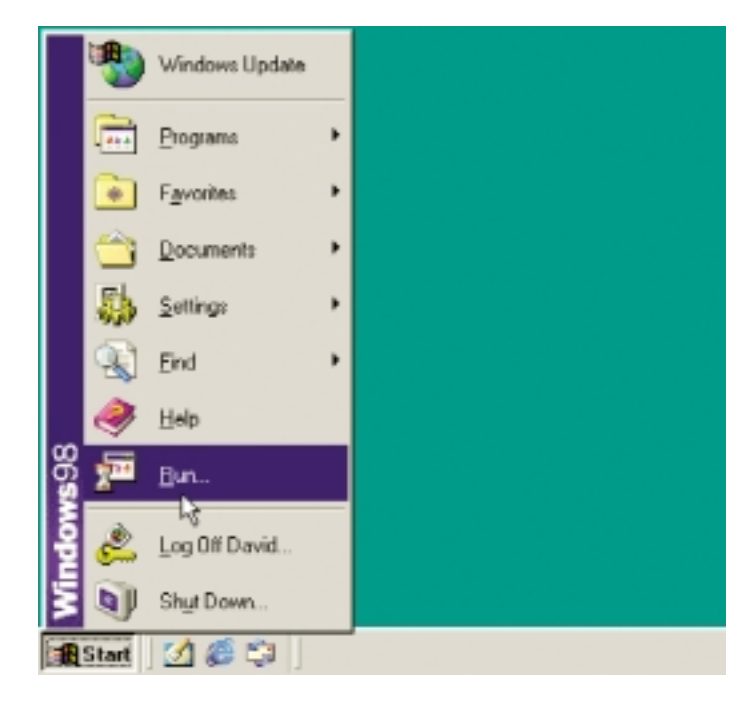

#### EtherFast® Cable Modem with USB and Ethernet Connection

2. Enter **winipcfg** in the Open field. Click the **OK** button to execute the program. The next window to appear will be the IP Configuration window.

| Ethernet Adapter Information  | n  |                 |                                     | -IX   |
|-------------------------------|----|-----------------|-------------------------------------|-------|
|                               |    | Linksys LN      | E100TX Fast Et                      | hemel |
| Adapter Address<br>IP Address |    | 00-20-          | 78-0E-08-96                         |       |
|                               |    | 192             | 168.1.139                           |       |
| Subnet Mask                   |    | 255.            | 255.255.0                           |       |
| Default Gateway               |    | 192             | 168.1.254                           |       |
| OK                            | Re | eleage          | Перен                               |       |
| Relegse All Re                |    | ne <u>w</u> All | $\underline{M} \text{ ore info} >>$ |       |

3. Select the Ethernet adapter to show the IP address. Press Release and then press Renew to get a new IP address from your ISP's server.

| 1P Configuration             |                                       |
|------------------------------|---------------------------------------|
| Ethernet Adapter Information |                                       |
|                              | Intel EtherExpress(TM) PR0/10.        |
| Adapter Address              | 00-AA-00-C1-D5-9E                     |
| IP Address                   | 192.168.1.91                          |
| Subnet Mask                  | 255.255.255.0                         |
| Default Gateway              | 192.168.1.254                         |
|                              | eleage Renew<br>enew All More Info >> |

4. Select the **OK** to close the IP Configuration window. Try your Internet connection again after this process.

#### For Windows NT and 2000 users:

- 1.From your Windows NT or 2000 desktop, click the Start button, point to Run, and click to open the Run window (as shown in step 1 under Windows 95, 98 and Millennium users).
- 2. Enter cmd in the Open field. Click the OK button to execute the program. The next window to appear will be the DOS Prompt window.

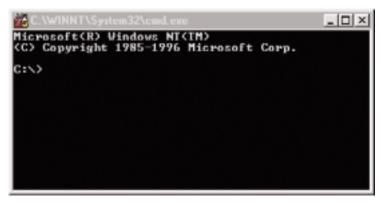

3. If your prompt does not read "C:\", type cd..until you are at the C:\ prompt. At that prompt, type ipconfig /release to release the current IP addresss. Then type ipconfig /renew to get a new IP address.

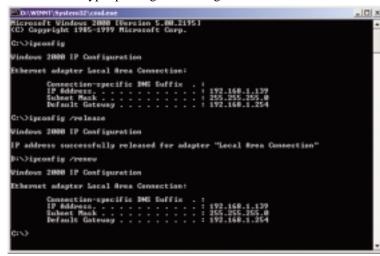

4. Select the OK to close the IP Configuration window. Try your Internet connection again after this process.

### Chaolfightight

| specifica           |                                         |  |  |  |  |
|---------------------|-----------------------------------------|--|--|--|--|
| Model No:           | BEFCMU10                                |  |  |  |  |
| Standards:          | IEEE 802.3 (10BaseT), IEEE 802.3u       |  |  |  |  |
|                     | (100BaseTX), DOCSIS 1.0                 |  |  |  |  |
|                     | USB Specifications 1.1                  |  |  |  |  |
| Downstream:         |                                         |  |  |  |  |
| Modulation          | 64QAM, 256QAM                           |  |  |  |  |
| Data Rate           | 30Mbps (64QAM), 43Mbps (256QAM)         |  |  |  |  |
| Frequency Range     | 88MHz to 860MHz<br>6MHz                 |  |  |  |  |
| Bandwidth           |                                         |  |  |  |  |
| Input Signal Level  | -15dBmV to +15dBmV                      |  |  |  |  |
| Upstream:           |                                         |  |  |  |  |
| Modulation          | QPSK, 16QAM                             |  |  |  |  |
| Data Rate (Kbps)    | 320, 640, 1280, 2560, 5120 (QPSK)       |  |  |  |  |
|                     | 640, 1280, 2560, 5120, 10240 (16QAM)    |  |  |  |  |
| Frequency Range     | 5MHz to 42MHz                           |  |  |  |  |
| Bandwidth           | 200, 400, 800, 1600, 3200KHz            |  |  |  |  |
| Output Signal Level | +8 to +58dBmV (QPSK),                   |  |  |  |  |
|                     | +8 to +55dBmV (16QAM)                   |  |  |  |  |
| Management:         |                                         |  |  |  |  |
| MIB Group           | SNMPv2 with MIB II, DOCSIS MIB,         |  |  |  |  |
|                     | Bridge MIB                              |  |  |  |  |
| Security:           | -                                       |  |  |  |  |
| Baseline Privacy    | 56-Bit DES with RSA Key Management      |  |  |  |  |
| Interface:          |                                         |  |  |  |  |
| Cable               | F-type female 75 ohm connector          |  |  |  |  |
| Ethernet            | RJ-45 10/100 Port                       |  |  |  |  |
| USB                 | Type B USB Port                         |  |  |  |  |
| LED:                | Power, Activity, Cable, Status          |  |  |  |  |
| Environmental       |                                         |  |  |  |  |
| Dimensions:         | 7.13 x 5.63 x 1.42 inches               |  |  |  |  |
|                     | (181 mm x 143 mm x 36 mm)               |  |  |  |  |
| Unit Weight:        | 16 oz. (.028 Kg)                        |  |  |  |  |
| Power:              | External, 12V                           |  |  |  |  |
| Certifications:     | FCC Part 15 Class B, CE Mark Commercial |  |  |  |  |
| Operating Temp:     | 32°F to 104°F (0°C to 40°C)             |  |  |  |  |
| Storage Temp:       | 4°F to 158°F (-20°C to 70°C)            |  |  |  |  |
| Operating Humidity: | 10% to 90%, Non-Condensing              |  |  |  |  |
| Storage Humidity:   | 10% to 90%, Non-Condensing              |  |  |  |  |

### Warranty Information

BE SURE TO HAVE YOUR PROOF OF PURCHASE AND A BARCODE FROM THE PRODUCT'S PACKAGING ON HAND WHEN CALLING. RETURN REQUESTS CANNOT BE PROCESSED WITHOUT PROOF OF PURCHASE.

IN NO EVENT SHALL LINKSYS' LIABILITY EXCEED THE PRICE PAID FOR THE PRODUCT FROM DIRECT, INDIRECT, SPECIAL, INCIDEN-TAL, OR CONSEQUENTIAL DAMAGES RESULTING FROM THE USE OF THE PRODUCT, ITS ACCOMPANYING SOFTWARE, OR ITS DOCU-MENTATION. LINKSYS DOES NOT OFFER REFUNDS FOR ANY PROD-UCT.

LINKSYS OFFERS CROSS SHIPMENTS, A FASTER PROCESS FOR PRO-CESSING AND RECEIVING YOUR REPLACEMENT. LINKSYS PAYS FOR UPS GROUND ONLY. ALL CUSTOMERS LOCATED OUTSIDE OF THE UNITED STATES OF AMERICA AND CANADA SHALL BE HELD RESPONSIBLE FOR SHIPPING AND HANDLING CHARGES. PLEASE CALL LINKSYS FOR MORE DETAILS.

### **Contact Information**

For help with the installation or operation of this product, contact Linksys Customer Support at one of the phone numbers or Internet addresses below.

| Information                 | 800-546-5797 (LINKSYS) |
|-----------------------------|------------------------|
| Tech Support and RMA Issues | 866-242-8558           |
| Fax                         | 949-261-8868           |
| Email                       | support@linksys.com    |
| Web                         | http://www.linksys.com |
| FTP Site                    | ftp.linksys.com        |

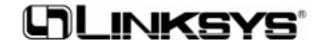

http://www.linksys.com

© Copyright 2001 Linksys, All Rights Reserved.